## **Hoe maak ik een nieuwe gebruiker aan voor mijn cliënt?**

Begin bij het selecteren van de cliënt waarvoor een nieuwe gebruiker moet worden aangemaakt:

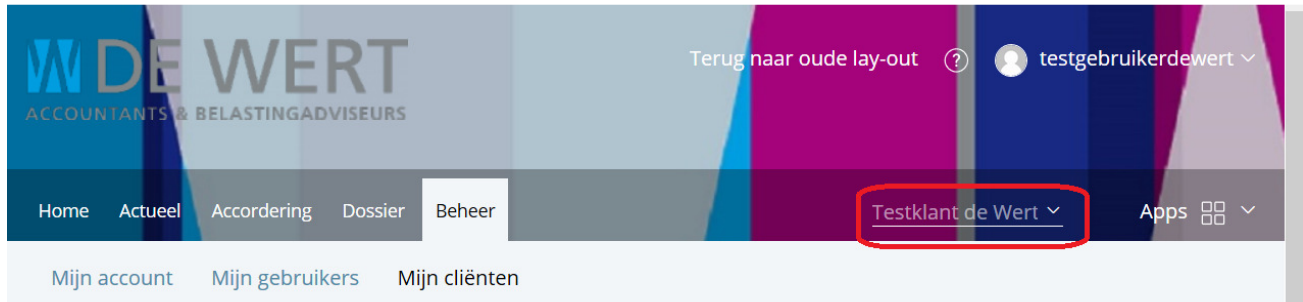

Vanuit home klik op "Beheer" Kies dan "Mijn gebruikers". U bent nu in het scherm "Beheer Gebruikers voor [Klant Naam B.V.]". Klik vervolgens op de groene knop "Nieuwe gebruiker aanmaken".

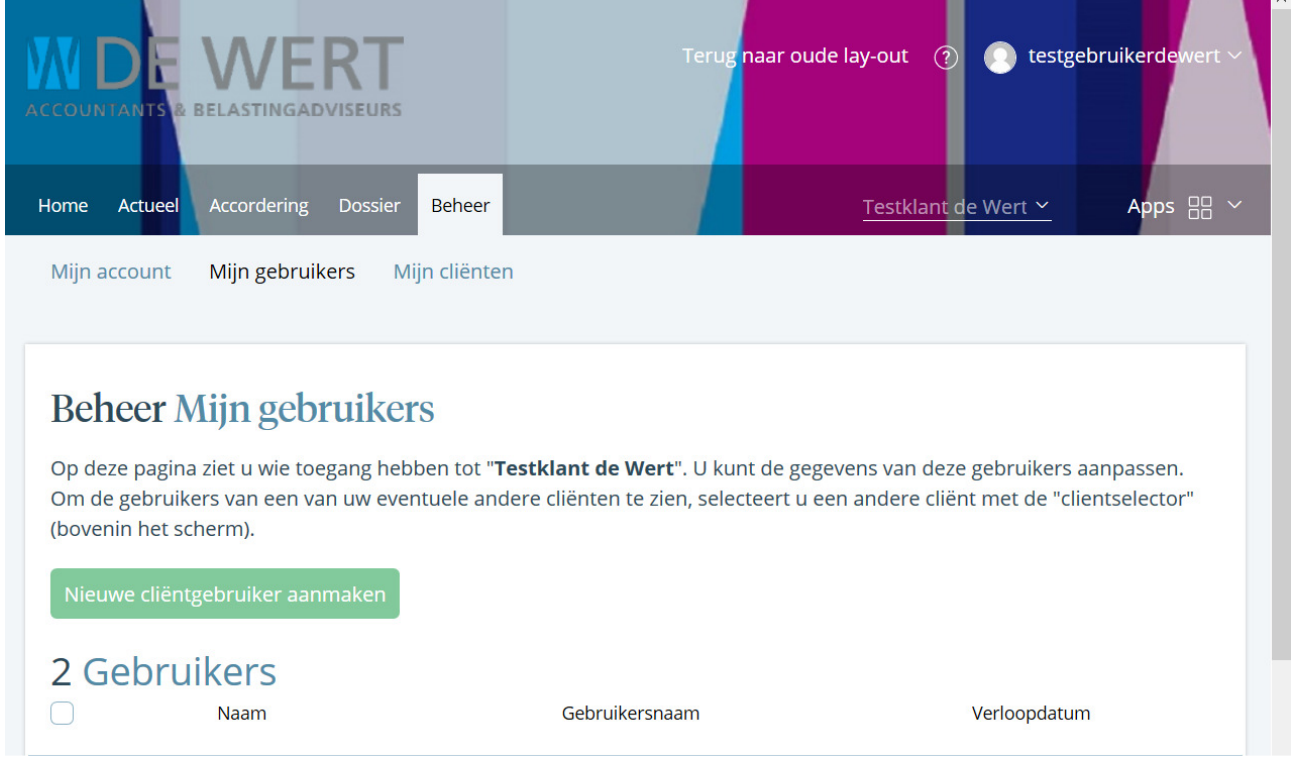

U bent nu in het scherm "Beheer Nieuwe gebruiker: Personalia".

- 1. Voer zoveel mogelijk informatie over deze cliëntgebruiker in.
- 2. Om een nieuwe cliënt op te slaan moeten op zijn minst "Achternaam" zijn ingevuld.

3. Klik op de groene knop "Volgende" rechts onder in het scherm.

## Beheer Nieuwe cliëntgebruiker aanmaken

U maakt een nieuwe cliëntgebruiker aan voor Testklant de Wert

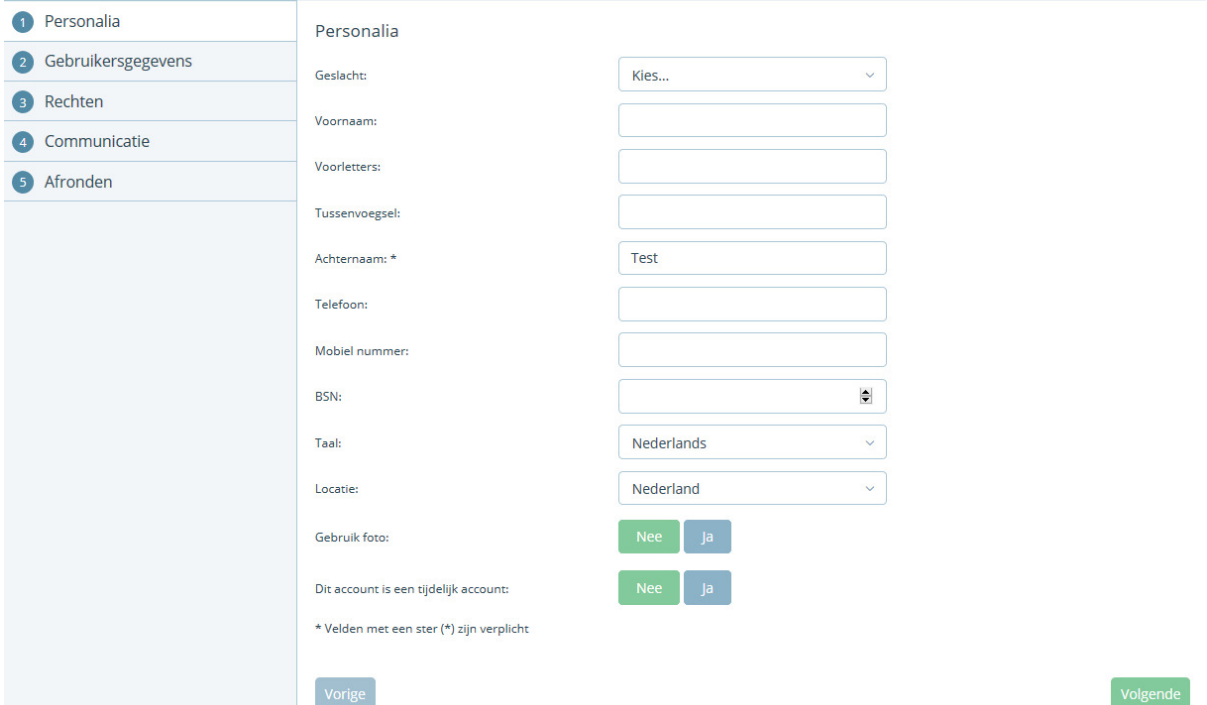

U bent nu in het scherm "Beheer Nieuwe gebruiker: Gebruikersgegevens"

- 1. Er wordt een Gebruikersnaam voorgesteld die u zelf kunt veranderen, dit is de loginnaam voor de cliëntgebruiker.
- 2. Het is verplicht om een e-mail adres voor de nieuwe cliëntgebruiker in te voeren.
- 3. Klik op de groene knop "Volgende" rechts onder in het scherm.

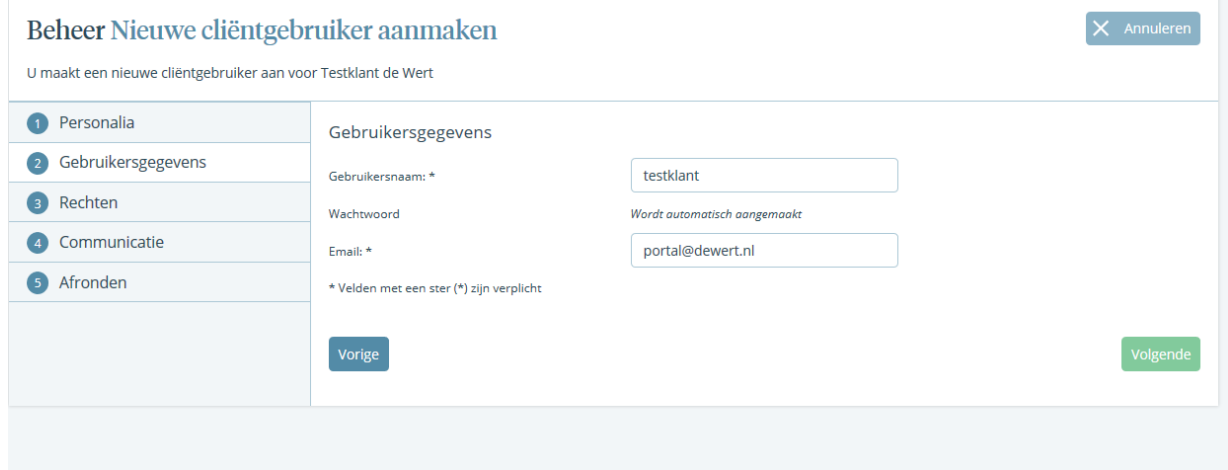

U bent nu in het scherm "Beheer Nieuwe gebruiker: Rechten"

- 1. U kunt hier Dossierrechten specificeren.
- 2. Ook kunt u hier de gebruiker "Alle rechten" toekennen (dat betekent superuser, de gebruiker heeft toegang tot alles in de portal), of specifieke modules aanvinken waar de cliëntgebruiker rechten toe heeft, hier kunt u verder de specifieke rechten binnen de modules ook aanpassen.
- 3. Klik op de groene knop "Volgende" rechts onder in het scherm.

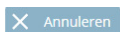

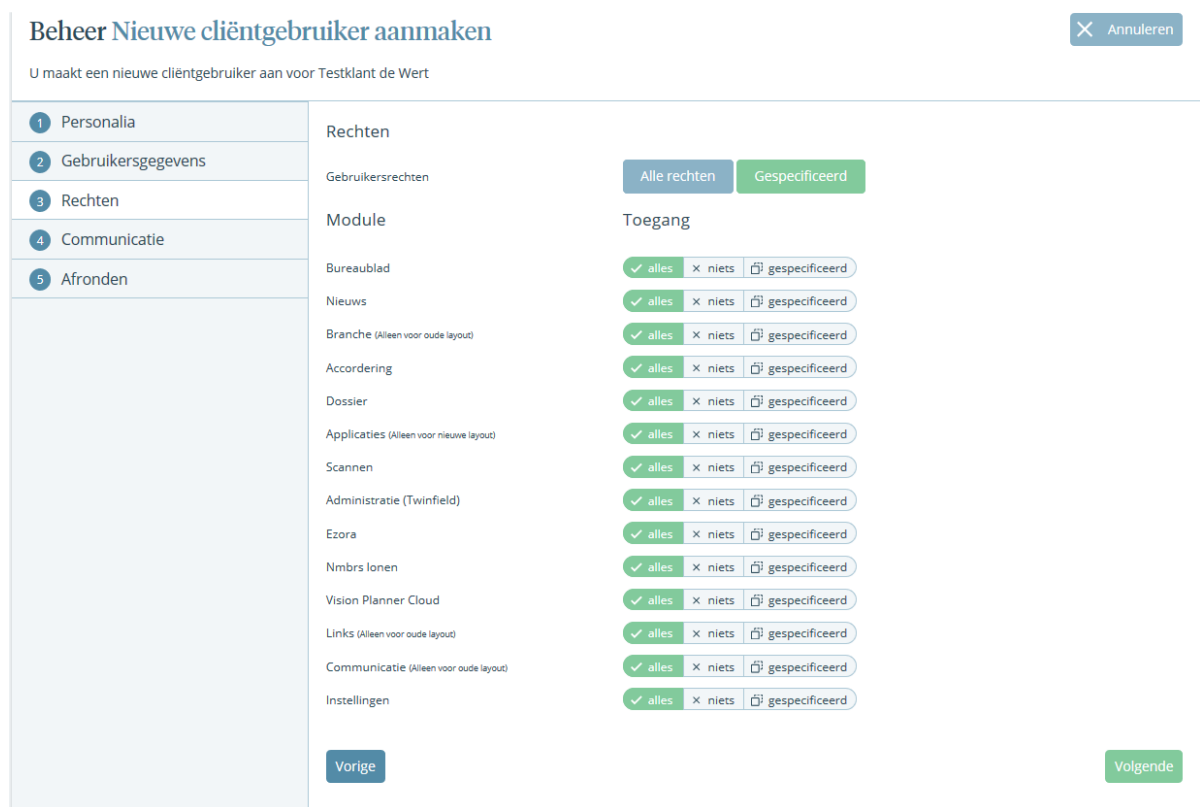

Als u meerdere bedrijven/personen heeft verschijnt nu in het scherm "Beheer Nieuwe gebruiker: Cliënt Toegang". Heeft u maar één bedrijf/persoon, dan verschijnt niet dit scherm maar "Communicatie De gebruiker heeft automatisch toegang tot de geselecteerde cliënt. U kunt hier kiezen of deze cliëntgebruiker ook toegang heeft tot meerdere cliënten (bedrijven of particulieren): kies Selecteer.

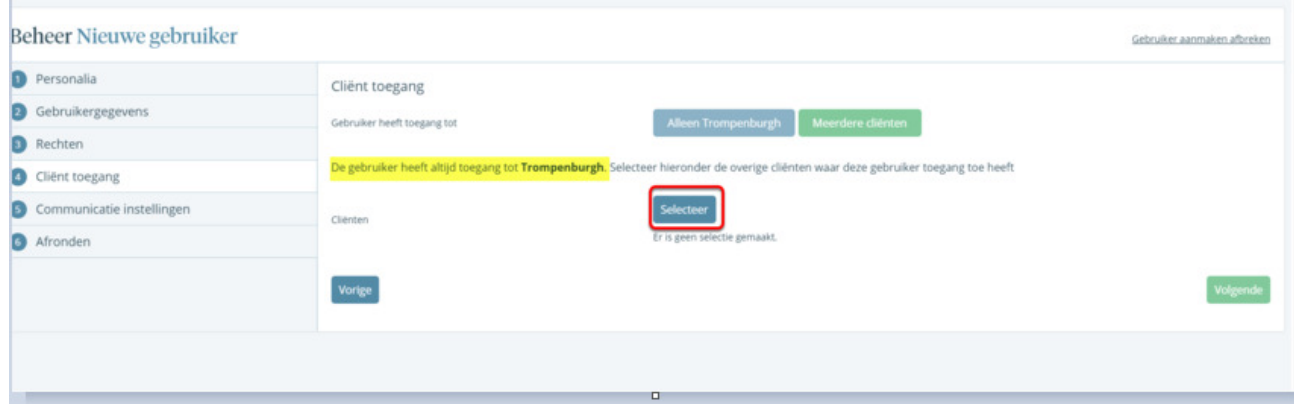

Hier kunt u meerdere cliënten selecteren waar deze cliëntgebruiker toegang tot krijgt.

Klik op de groene knop "Volgende" rechts onder in het scherm.

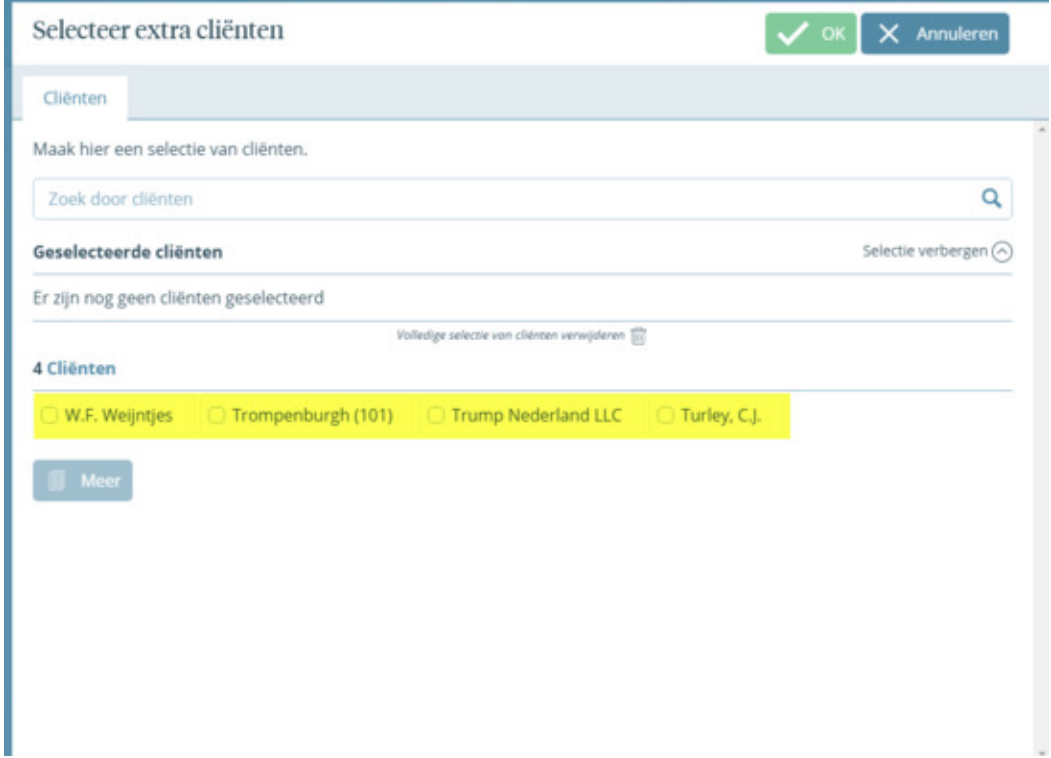

U bent nu in het scherm "Beheer Nieuwe gebruiker: Communicatie instellingen".

Hier kunt u aangeven of de clientgebruiker mails gaat ontvangen van alle modules of dat er voor specifieke modules wel of geen mailtjes worden verzonden van de portal. Klik op de groene knop "Volgende" rechts onder in het scherm.

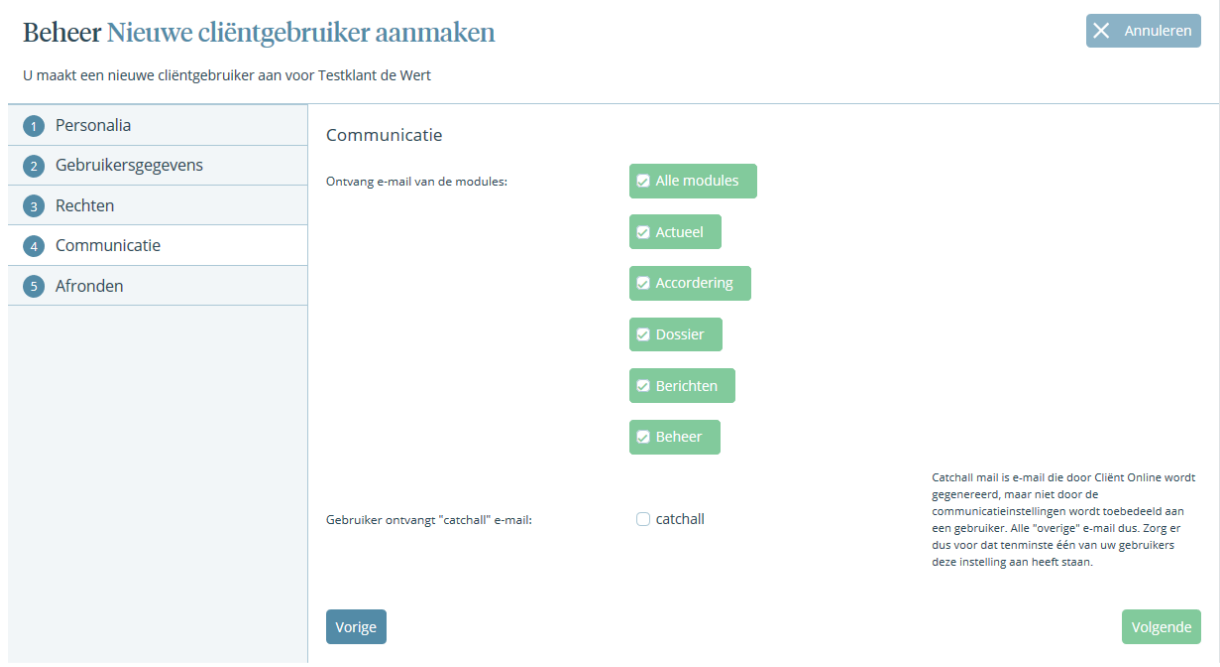

U bent nu in het scherm "Beheer Nieuwe gebruiker: Afronden". Hier heeft u de kans om een persoonlijk bericht te sturen aan de nieuwe cliëntgebruiker.

Klik op de groene knop "Opslaan" rechts onder in het scherm.

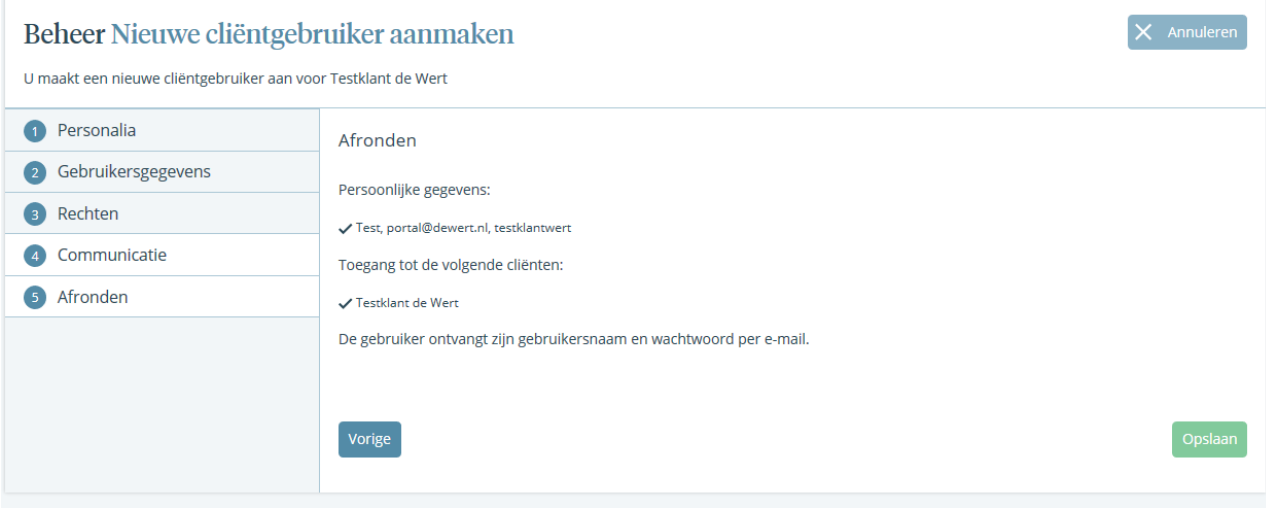